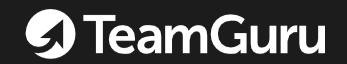

# My Admin Guide to Mastering Team Guru

In 1 minute or less

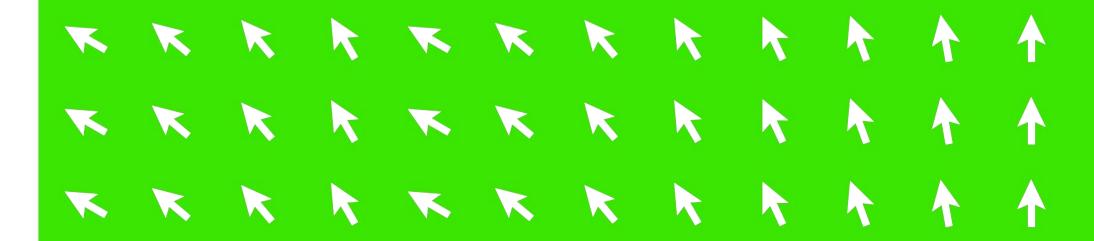

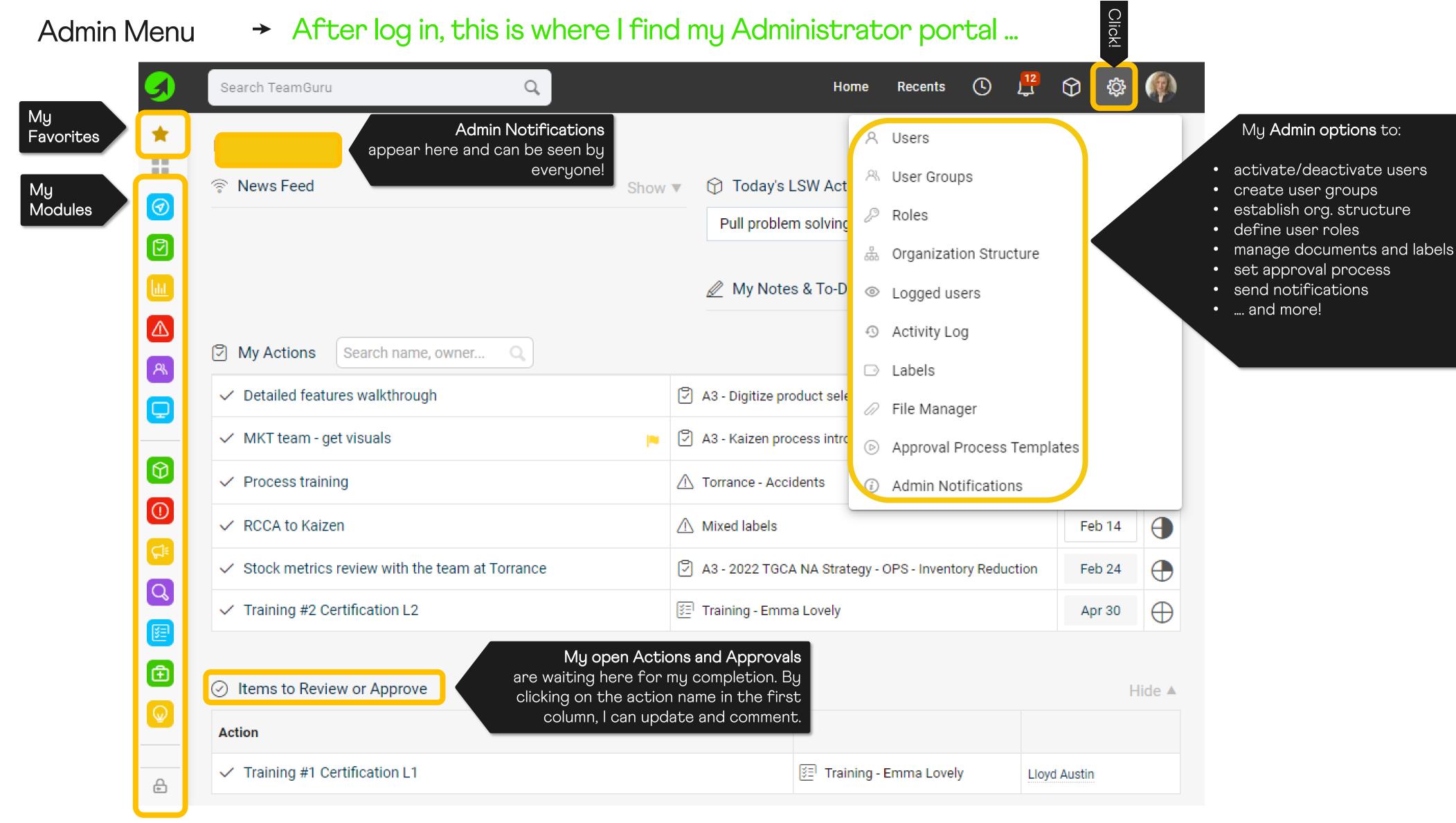

Organizational → First, I need to establish my Organizational Structure ... Structure Q Search TeamGuru Recents can **create** new org. unit I can check where I am here or add it directly Organization Structure Add new currently located in within my structure TeamGuru. below. I need to remember to **save** my Redo Revert Changes Save Changes Undo changes when done. I can easily **search** or **filter** 計 FILTER Archived: No X Restricted: No X my organization for specific Search name, ID ... entities or units. I can collapse or expand my structure for easier Title navigation + DEMO + DVX Drag and Drop Clicking on **pencil**, I can edit Hovering allow me to drop my selection my already created org. Sandbox over the structure anywhere within the structure. unit. allows me to see more options. Q 😛 🖉 - Corporate Functions Clicking on the green 'plus' Swipe Clicking sign, I can add a new org. left or right allows me to on the unit's name, establish a main folder or unit directly under the □ Finance I can add details. subfolder. selected one. Finance Roll up EMEA ASIA □ HR Manufacturing + Sourcing (±) LOB I need to keep in mind that LOB: Motors changes to the existing structure may affect the LOB: Turbines users' access as they are TGCA Asia-Pacific linked with these units. LUAUT Logistics Center Tokio ₽ Line 1 What's New? My Profile Help Privacy Policy

→ Next, I need to define specific user roles ... User Roles A Users A User Groups Roles Click! & Organization Structure I need to remember to save my × Cancel Save & Return Save Logged users changes when done. Activity Log Labels **(**) DEFINITION File Manager Approval Process Templates Here I can define the type O External partners Internal employees Type Admin Notifications of role I need as well as giving it a clear name. Title 01-1 All modules: view System administrators can set (D) Automations System (!) Problem Escalation System options. View Users ✓ View Own Automations only Edit Users Edit All Automations Delete users Delete Add users to dashboard Strategy Deployment User mass actions Each module has its own options. **Escalation Problem Types** View User groups ✓ View Ticking the box next to each Edit User groups Edit View option, I am activating it for this Remove user groups Edit Delete role. View org. units Access to private documents Delete Edit Ora, units Delete org. units ilil Metrics Escalation Templates View email templates Roles define in detail what Templates and attributes are typically Edit email templates ☐ View View roles reserved for Administrators only. any given user privileged Edit Edit Roles with this Role can do within Delete metric Delete Delete roles each module. Mass actions with metrics View monthly usage reports Metric Definitions Import Skill Matrix View forbidden passwords View Metric Categories Any change to the Role Edit forbidden passwords Edit Metric Groups automatically influences all View Skill matrix Delete forbidden passwords Delete metric groups Edit Skill matrix users that are assigned this Integrations Measures management Delete skill matrix role. Labels Access to private documents View All Skills

## TeamGuru Users → Creating and inviting my colleagues is easy ...

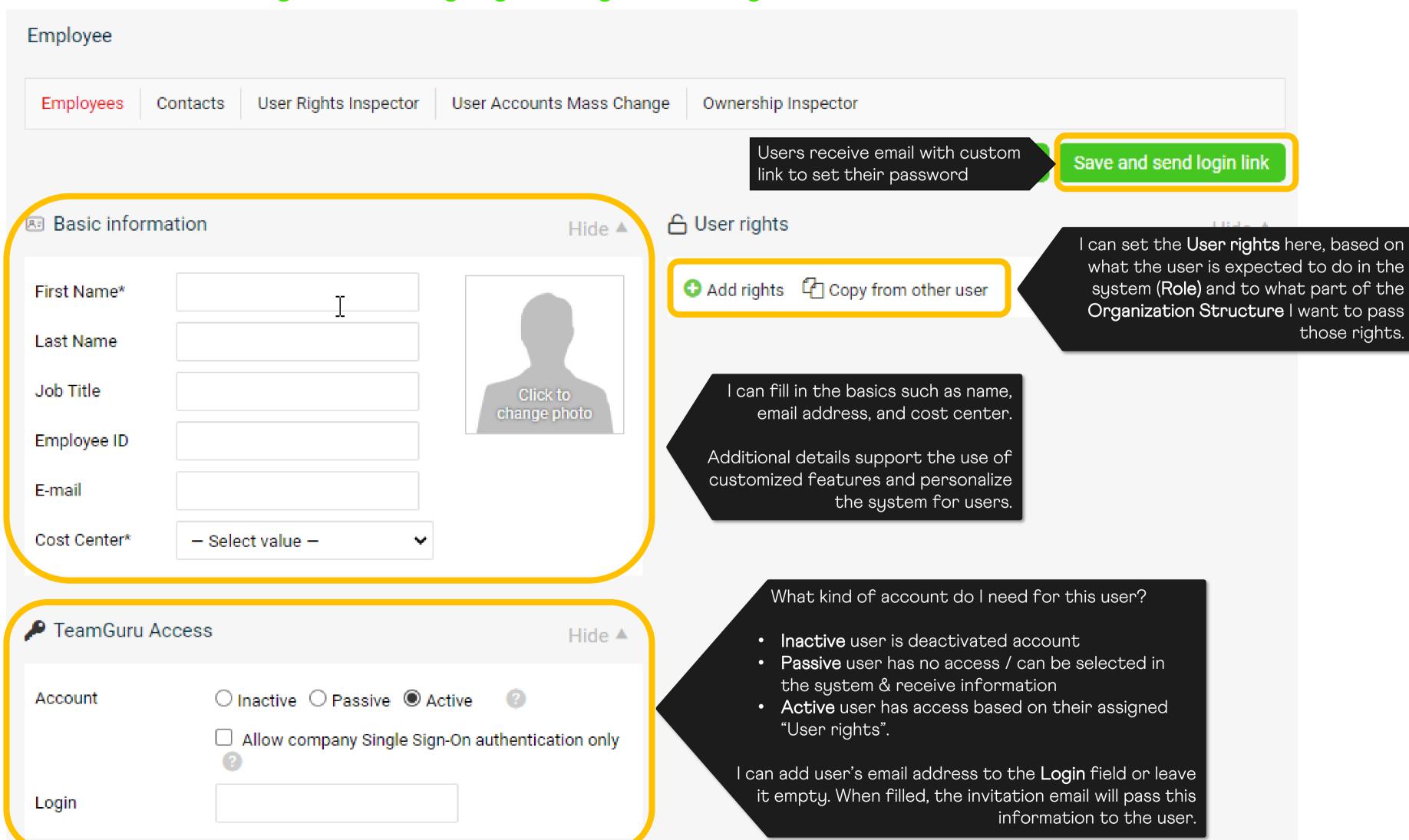

## My TeamGuru → I can support my users with guidelines and training materials ...

### User Guide

I can **create** customized educational sections to guide my users based on topics covered.

#### TeamGuru 1-minute Overview

Learn how you can transform your business & impress your boss at https://www.teamguru.com Filmed by Hugo & Oskar – the youngest TeamGuru fans

In each section, I can share documents, presentations, and video guides with my users!

Start Product Tour

Hide ^

Each section can be **collapsed** when not needed.

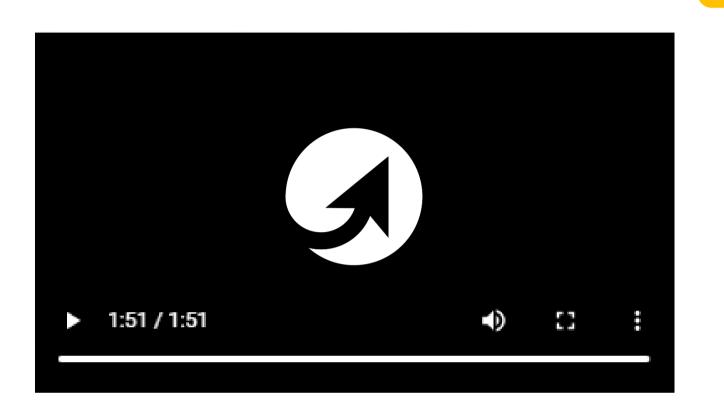

If you are want to learn more about TeamGuru application you can visit the

O Add Item

I can create new educational section here.

## Need help?

#### CONTACT SYSTEM ADMINS

For help with your user rights setup, request for adding new users or org. folders please contact one of your system administrators:

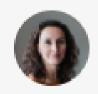

### **Kate Apking**

kate.apking@teamguru.com

Send Email

· View Frequently Asked Questions

TEAMGURU SUPPORT CENTER

TeamGuru support center portal where you can:

- · Find latest Tips & Tricks
- Contact Support Team
- · Submit improvement ideas

I can customize **Help** page to allow my users to instantly learn from prepared user guides.

How do I get there? By clicking on My Profile picture at the top right of the page!

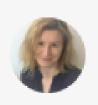

## Kristýna Gunter

<u>kristyna.gunter@teamguru.com</u>

Send Email

## We are here to support you

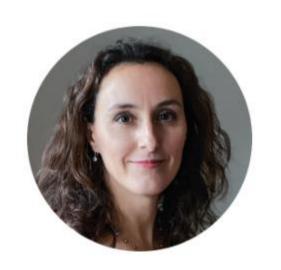

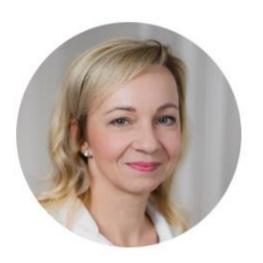

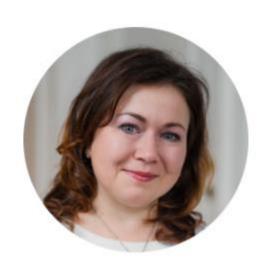

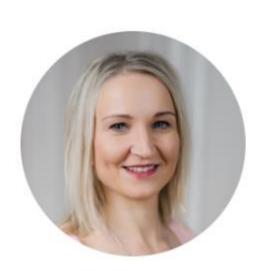

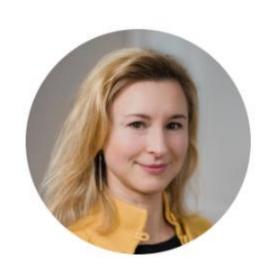

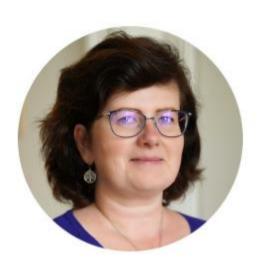

support@teamguru.com

support.teamguru.com

# Thank you.

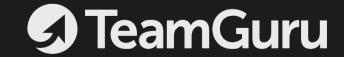